## 1. Click on the permit number from your dashboard

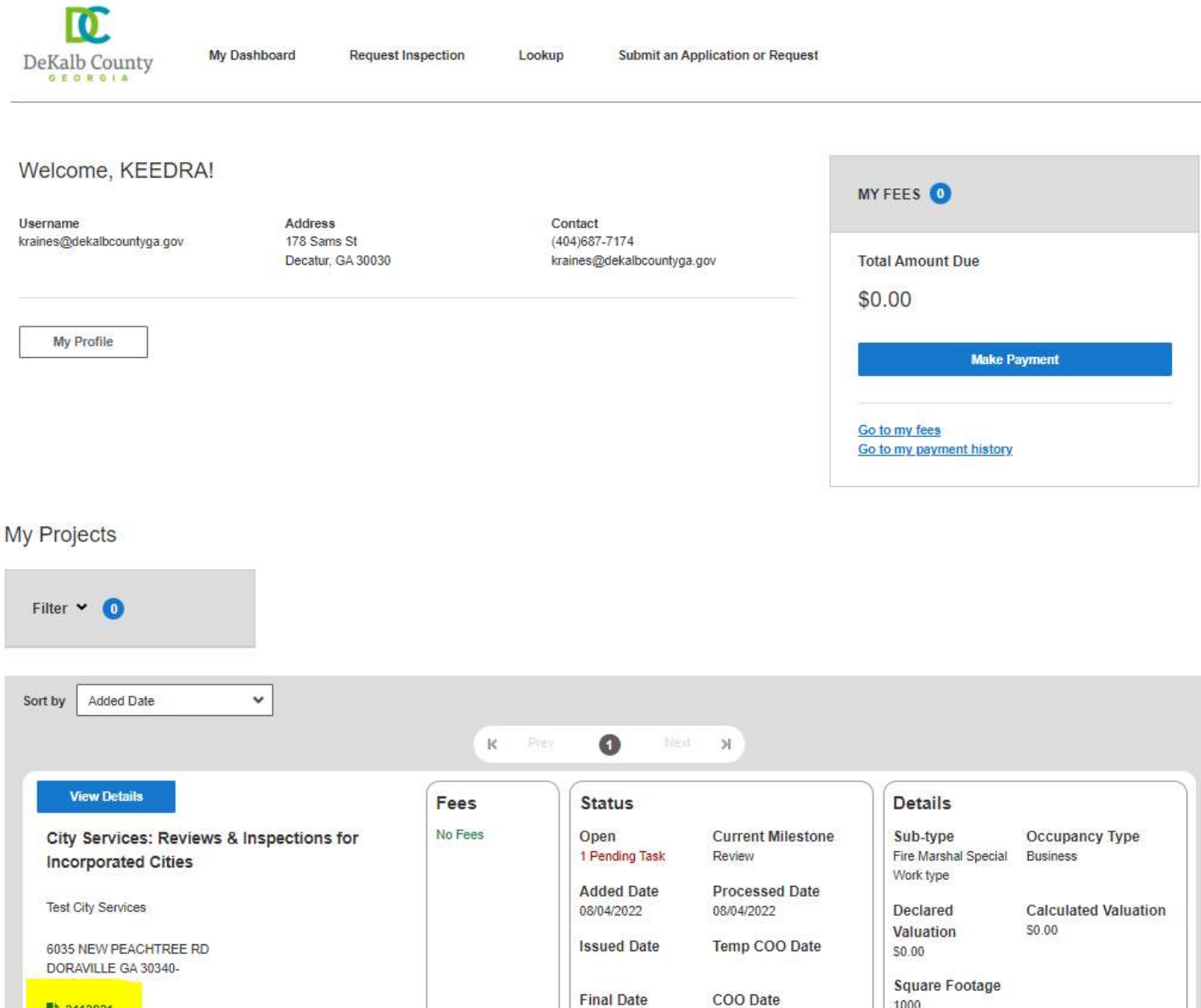

1000

3113821

## 2. Scroll down and select All, and then View Details under the Reviews section

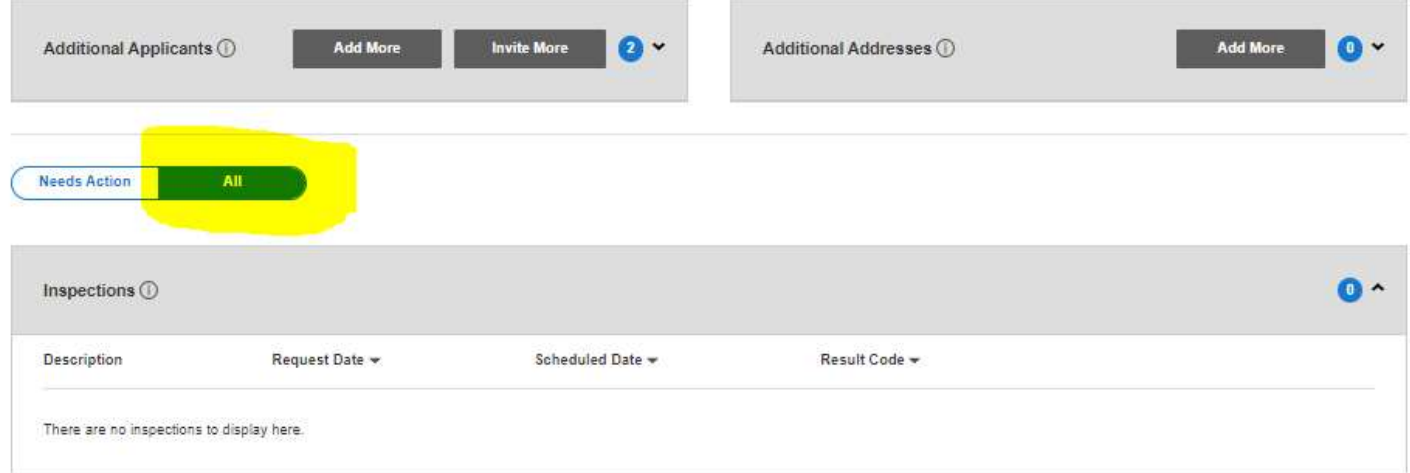

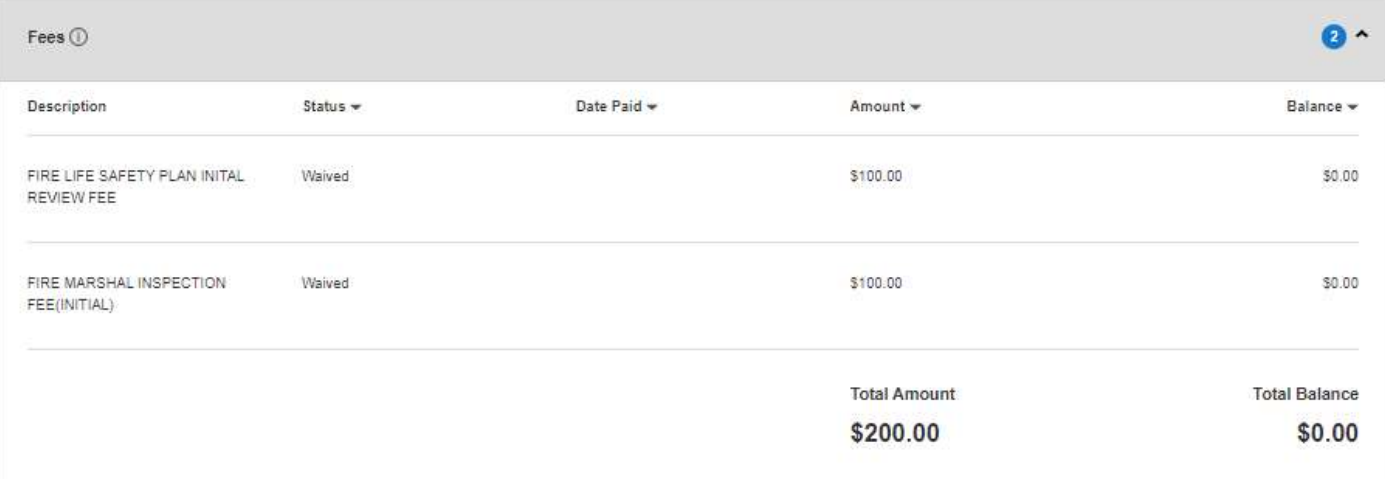

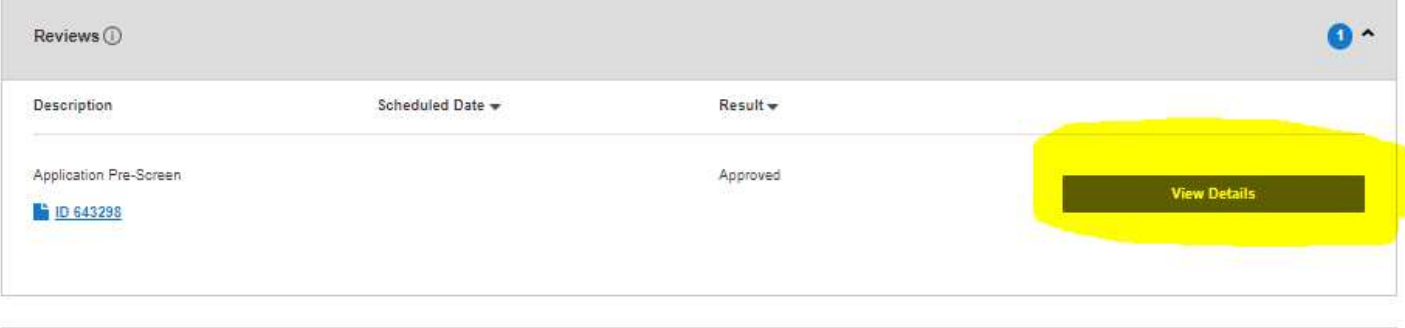

## 3. Click on the appropriate Edit button to modify the section of your application, or click Add to upload documents

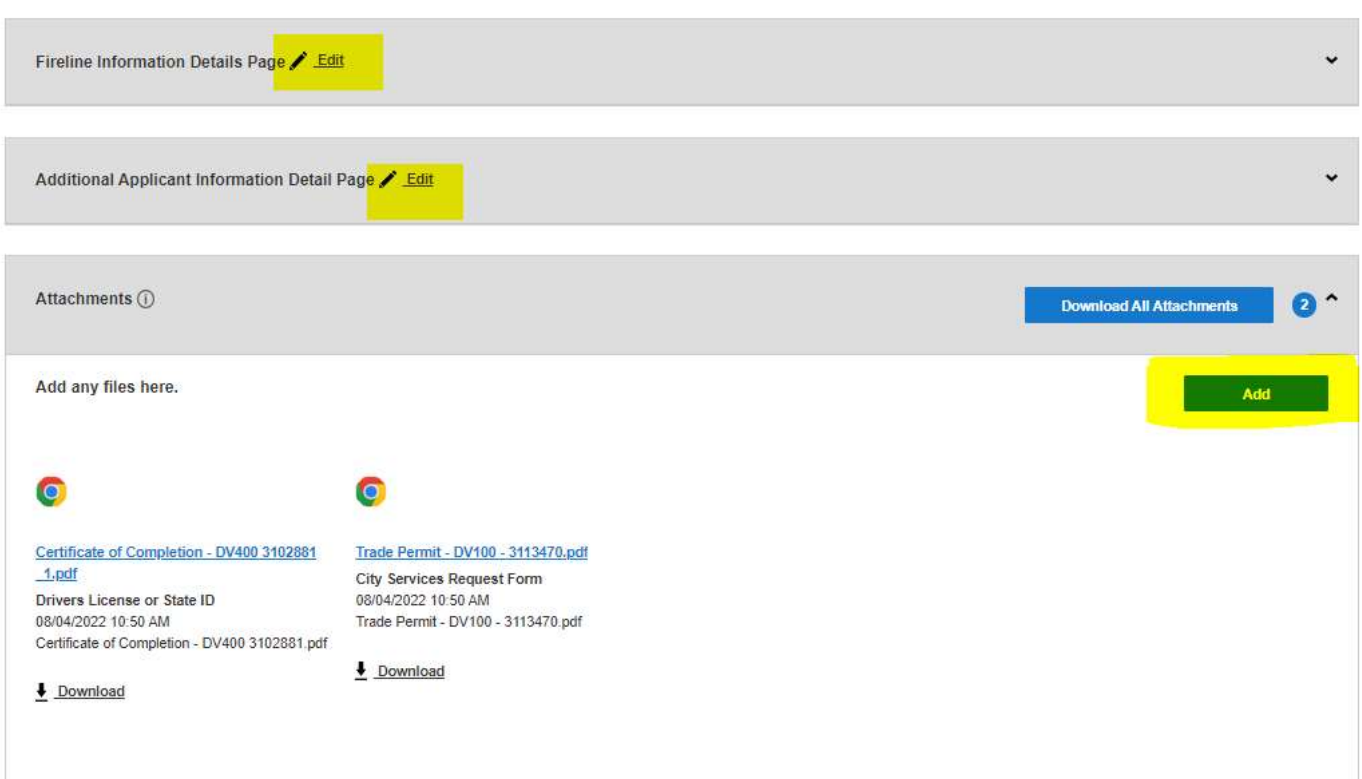

4. After making the appropriate edits scroll back to the top of the page and click on the Resubmit button

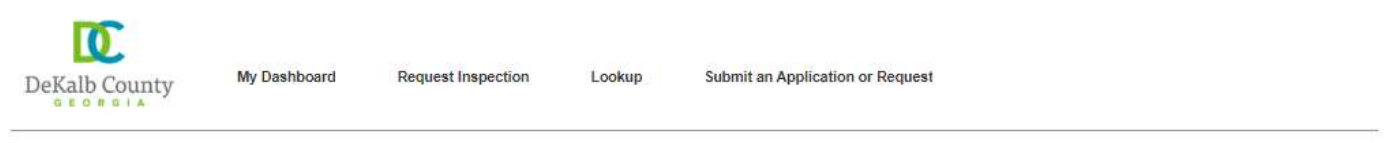

## City Services: Reviews & Inspections for Incorporated Cities

MY DOCUMENTS (0)

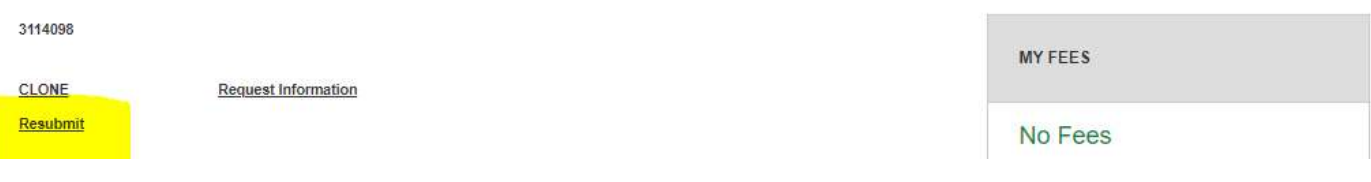